۰. NEX1

# NEXT BIOMETRICS – NB-3023-U WINDOWS 8.1 INSTALLATION GUIDE

VERSION: 1.0

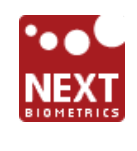

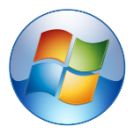

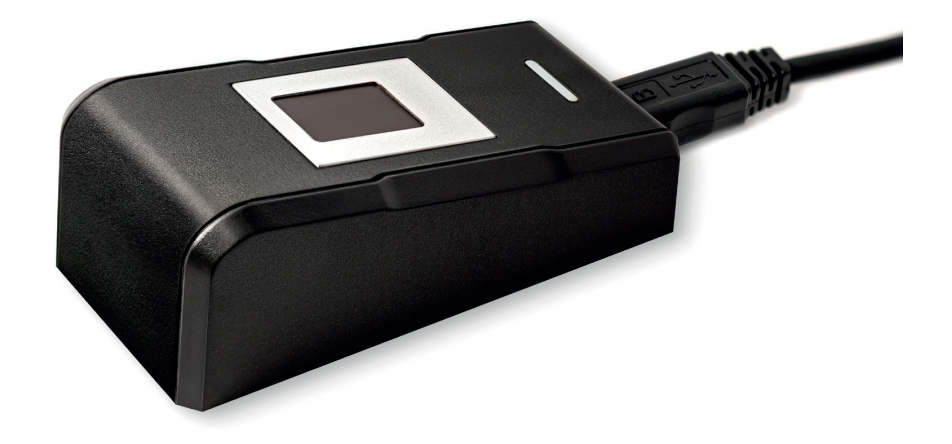

## **CONTENTS**

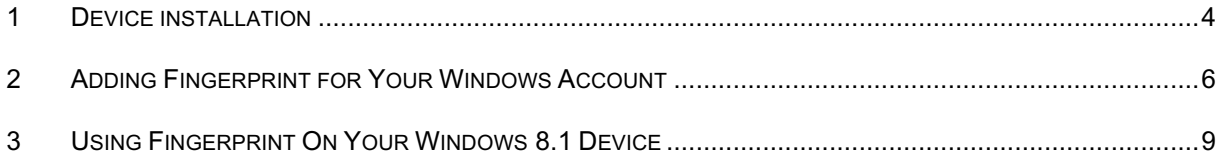

## LIST OF FIGURES

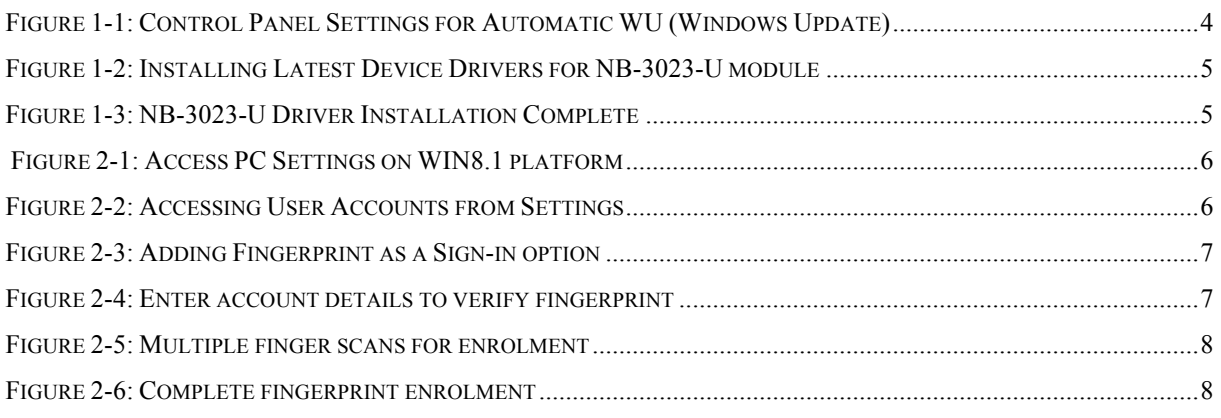

# DOCUMENT REVISION HISTORY

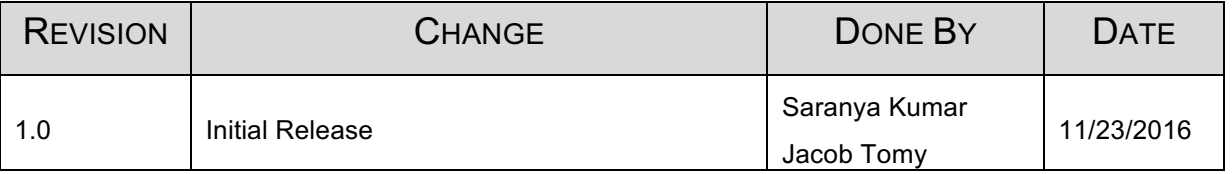

#### **1 DEVICE INSTALLATION**

**Plug the NB-3023-U reader** to a USB port and let the system install the latest Windows driver automatically from Windows Update Service.

*Note:* Ensure that your PC is configured to install updates automatically through Windows Update. To do this, go to: *Control Panel\System and Security\Windows Update\Change settings* and select the 'Install updates automatically (recommended)' dropdown menu option available under 'Important updates' as shown below:

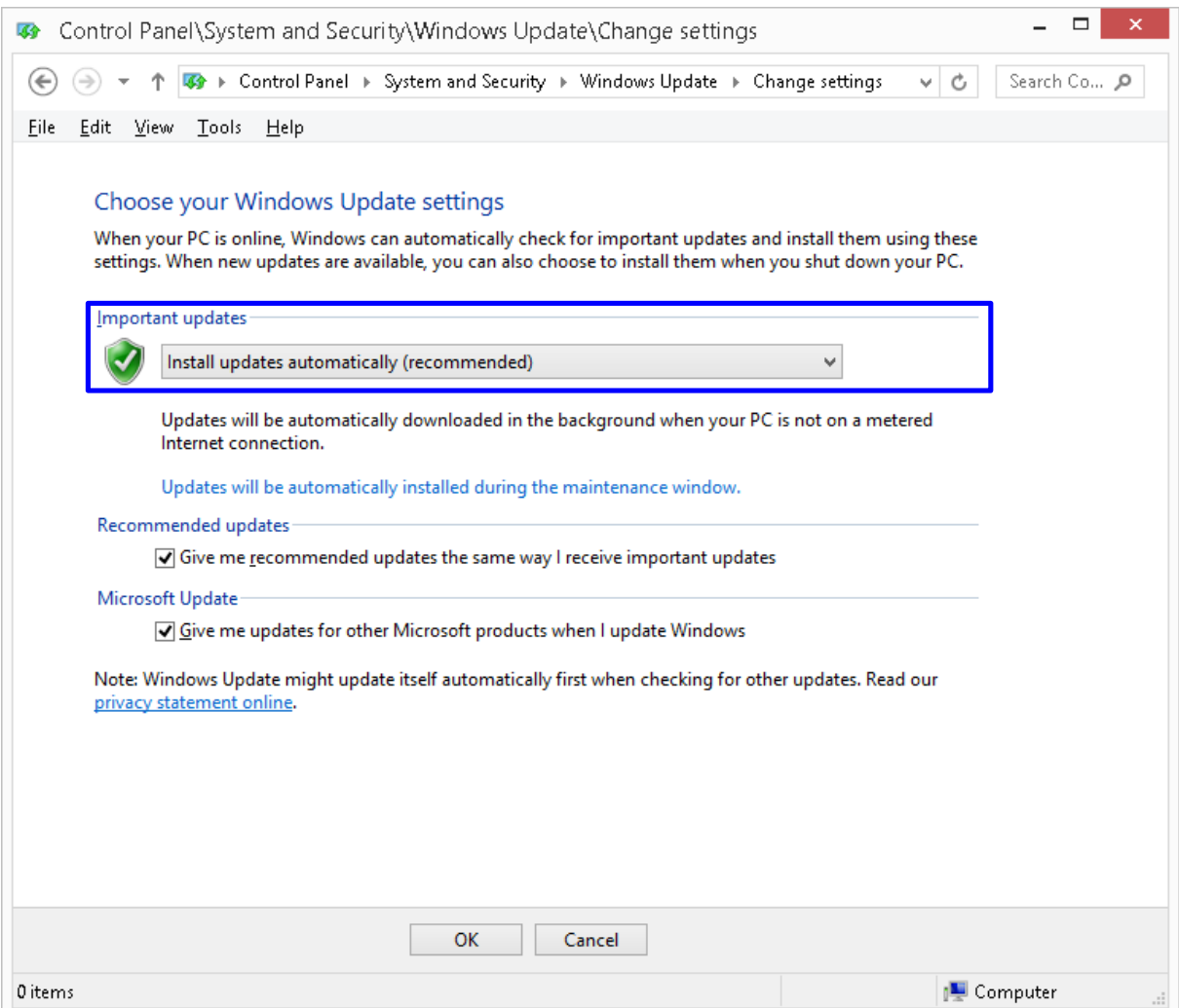

**Figure 1-1: Control Panel Settings for Automatic WU (Windows Update)**

Once the device is plugged into the computer, it should automatically detect the device as NB-2020-U and start installing the latest driver as shown:

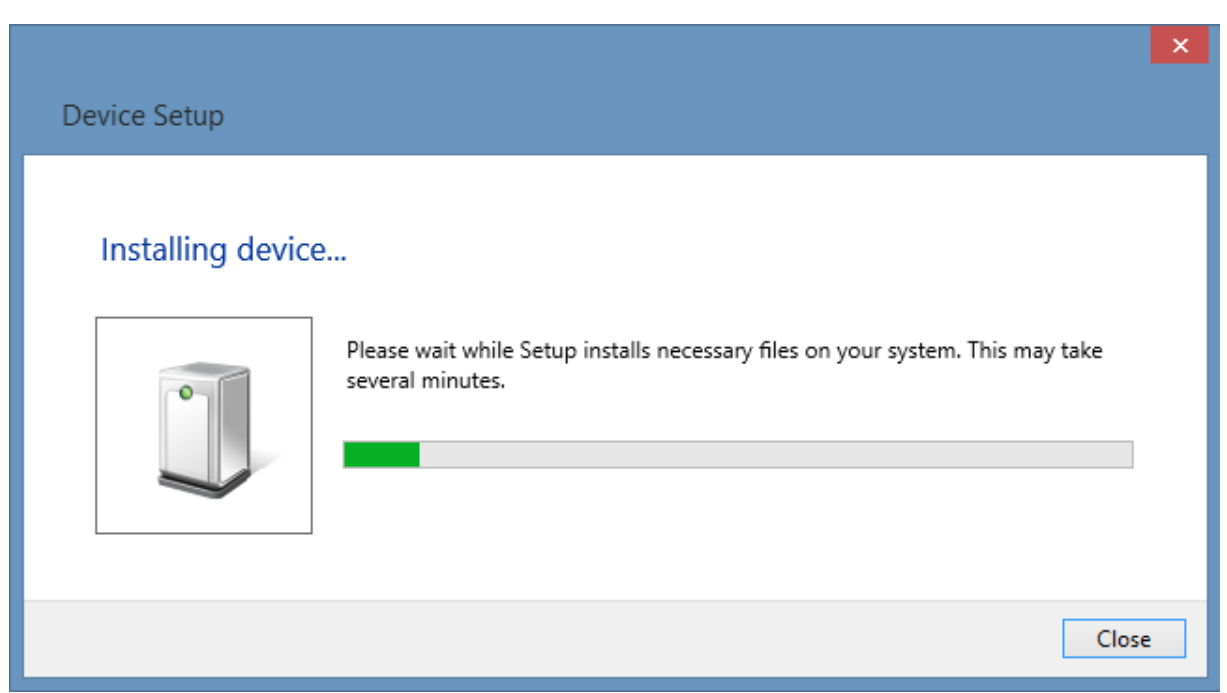

**Figure 1-2: Installing Latest Device Drivers for NB-3023-U module**

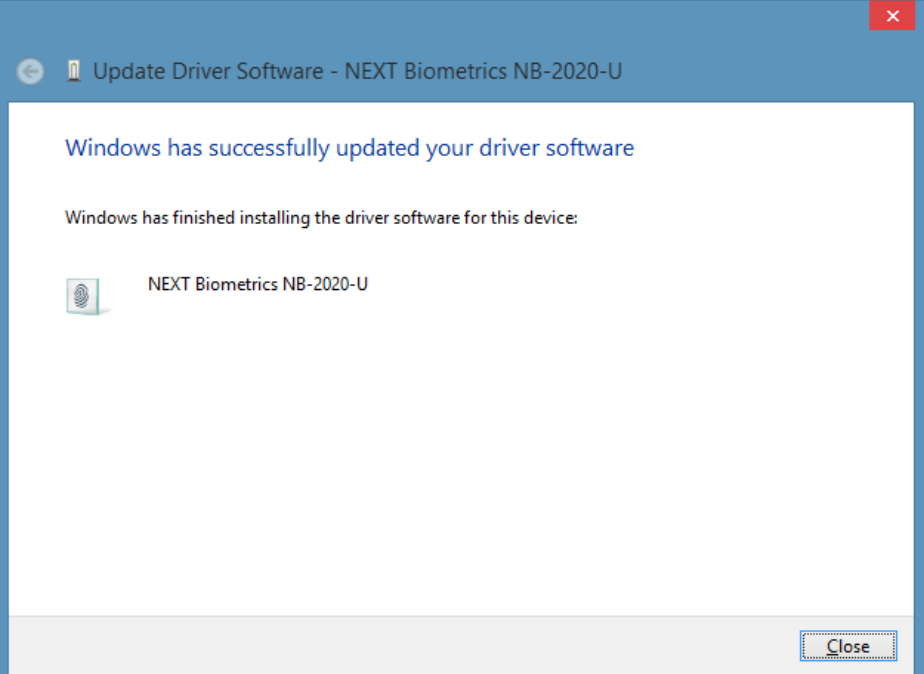

**Figure 1-3: NB-3023-U Driver Installation Complete**

### **2 ADDING FINGERPRINT FOR YOUR WINDOWS ACCOUNT**

#### 1) Open **PC settings**

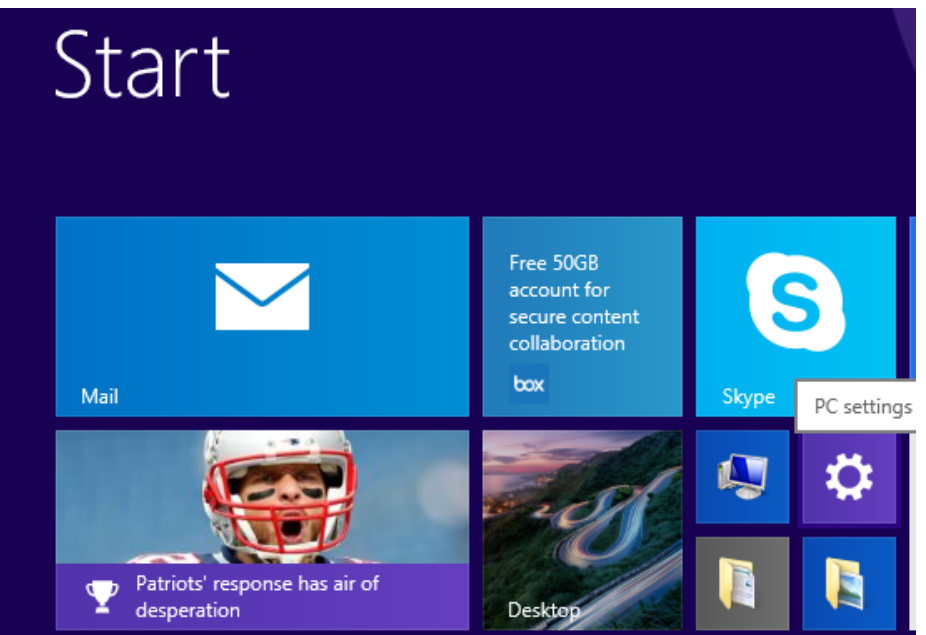

**Figure 2-1: Access PC Settings on WIN8.1 platform**

#### 2) Click/tap on Accounts

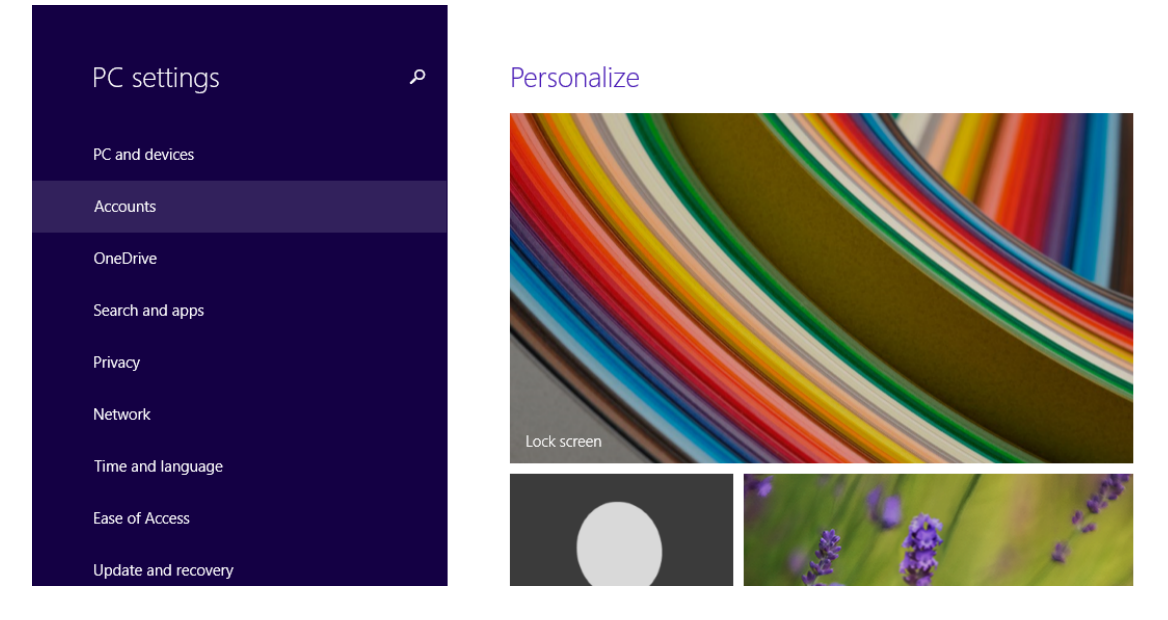

**Figure 2-2: Accessing User Accounts from Settings**

3) On the left side, click/tap on **Sign-in options**

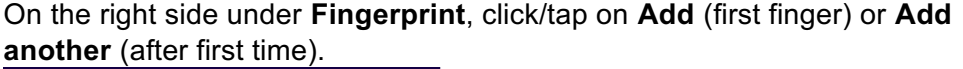

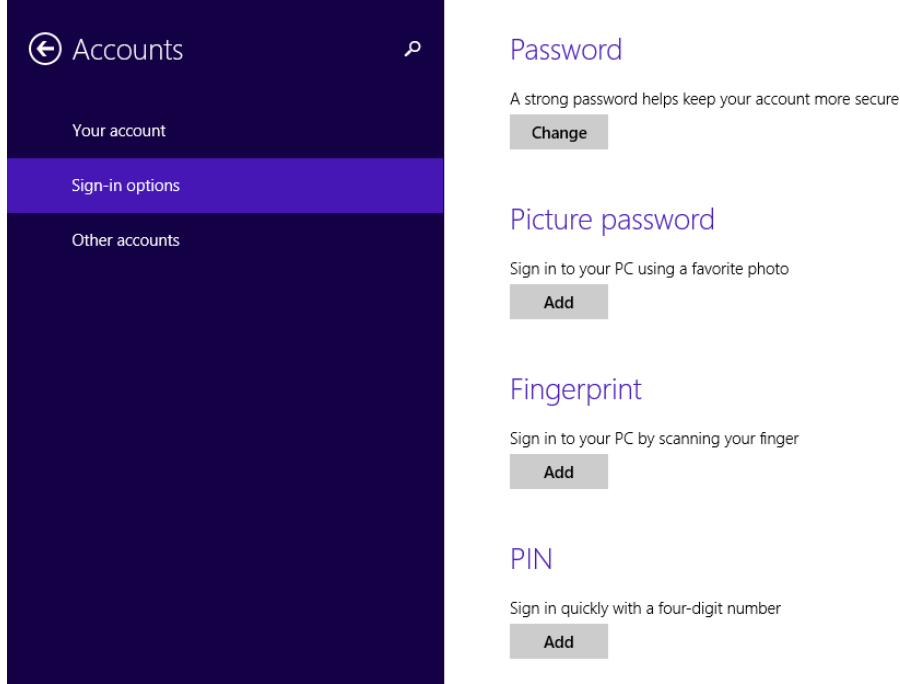

**Figure 2-3: Adding Fingerprint as a Sign-in option**

4) Enter your user account password to verify, and click/tap on **OK**.

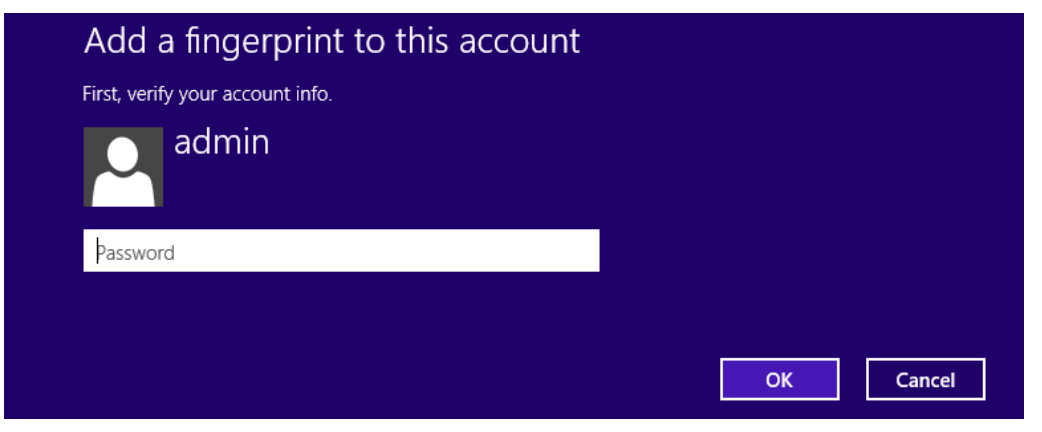

**Note:** if you already added a finger, then you could scan the registered finger on the fingerprint reader instead of entering your password.

#### **Figure 2-4: Enter account details to verify fingerprint**

**5)** You will now need to touch the fingerprint reader several times as instructed. This way, the system will learn your fingerprint.

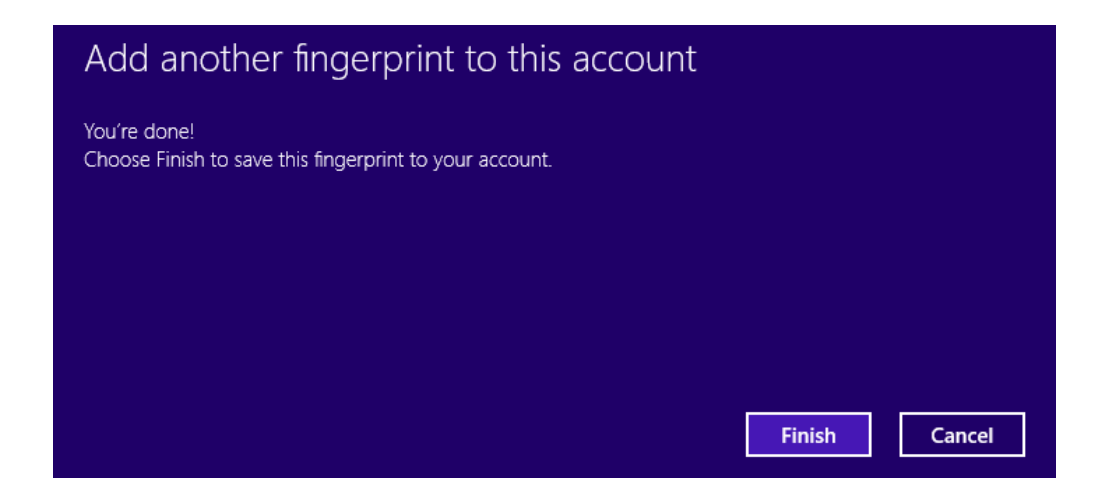

**Figure 2-5: Multiple finger scans for enrolment**

6) When done, click/tap on **Finish** to save the fingerprint. Close **PC Settings** when complete.

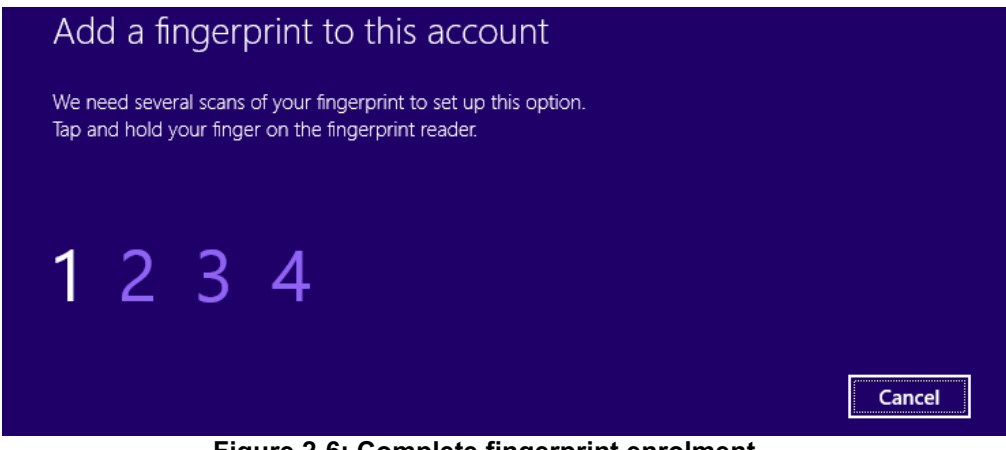

**Figure 2-6: Complete fingerprint enrolment**

### **3 USING FINGERPRINT ON YOUR WINDOWS 8.1 DEVICE**

#### **Once the enrolment is complete (Step 2), you should be able to log-in to the system with the NB-3023-U fingerprint reader.**

Your Windows 8.1 device can now also be unlocked with the simple touch of your enrolled finger.